# Communicator for Web Quick Start Guide

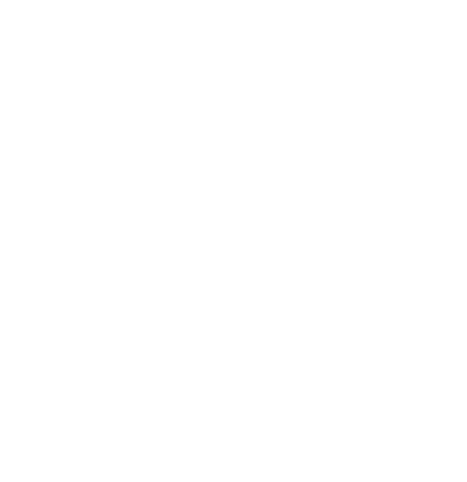

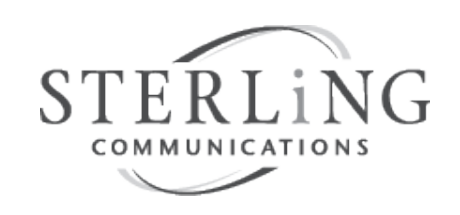

503-968-8908 | sterling.net | training@sterling.net

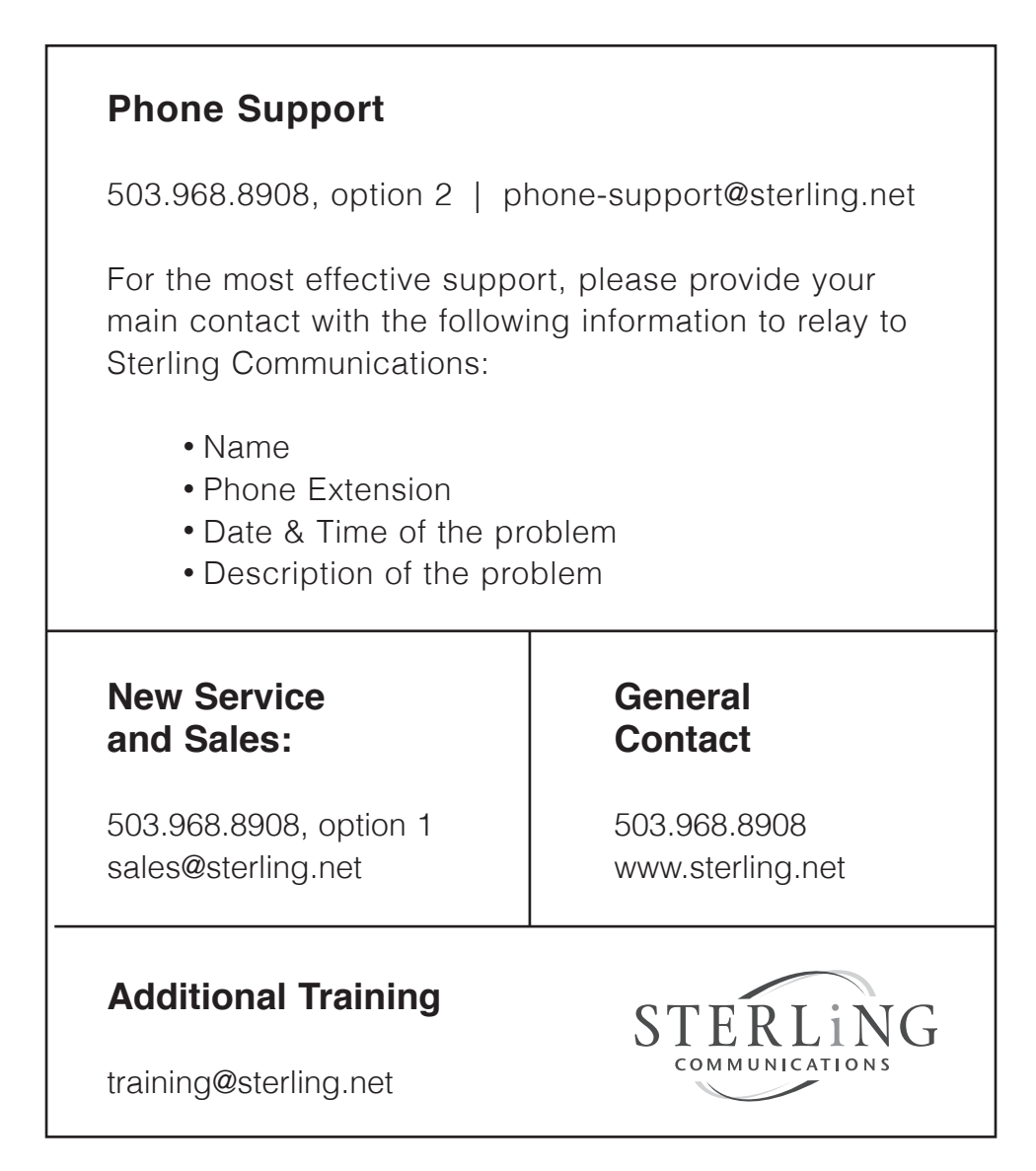

# **Content**

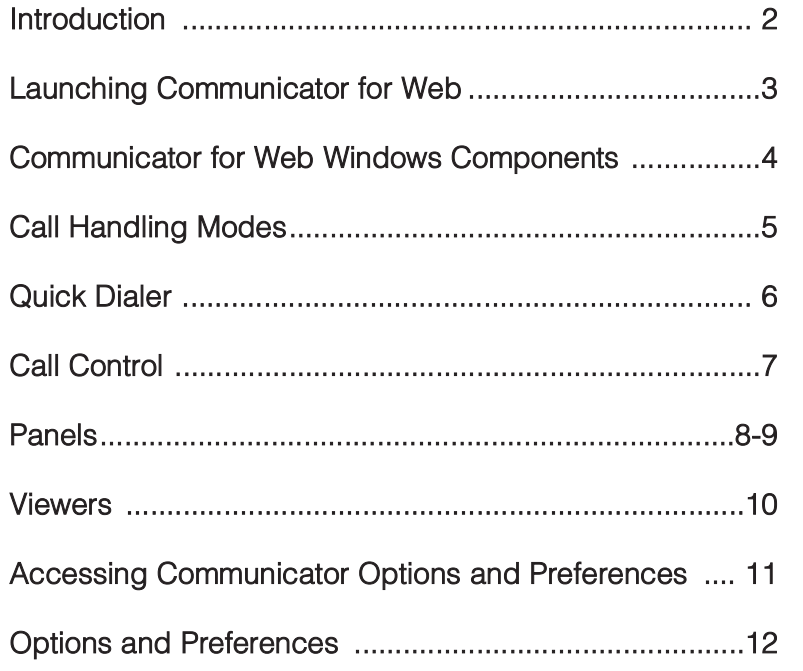

## **Introduction**

#### **The Communicator for Web**

The Communicator for Web is a browser-based interface that provides the ability to manage your phone as well as managing your calls and provides access to Communicator configuration options from any computer using the system. The Communicator for Web is supported for the Safari 4.0, Internet Explorer 8.0, and Firefox 3.6 browsers.

#### **Using Communicator for Web is Beneficial in the Following Situations:**

- Your main station is a Mac or Linux PC.
- You need to run Communicator as more than one user at a time.
- You need remote access to manage your Communicator options.

#### **Communicator for Web Provides the Ability to Manage the Following Options:**

- Call handling mode and call handling mode settings
- Voicemail notification delivery and escalation settings
- Find Me settings
- External assignment settings
- Passwords for Communicator and voicemail
- Call handling mode delegation settings
- Speed dial number list

## **Launching The Communicator for Web**

#### **To Launch Communicator for Web:**

**Step 1:** Open your web browser and based on which system you are on, enter one of the following links. If you are not sure which link to select, please contact support@sterling.net

http://web1.sterlingvoice.net/login

http://web2.sterlingvoice.net/login

http://web3.sterlingvoice.net/login

These links are also available at our website:

http://www.sterling.net/support/product-support/voip-support/

**Step 2:** Enter user name and password and select submit.

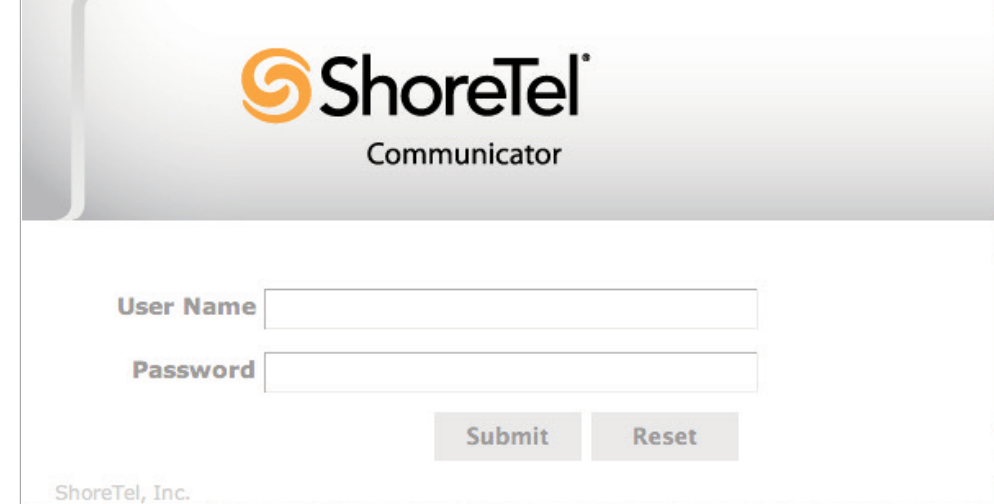

# Communicator for Web Window Components

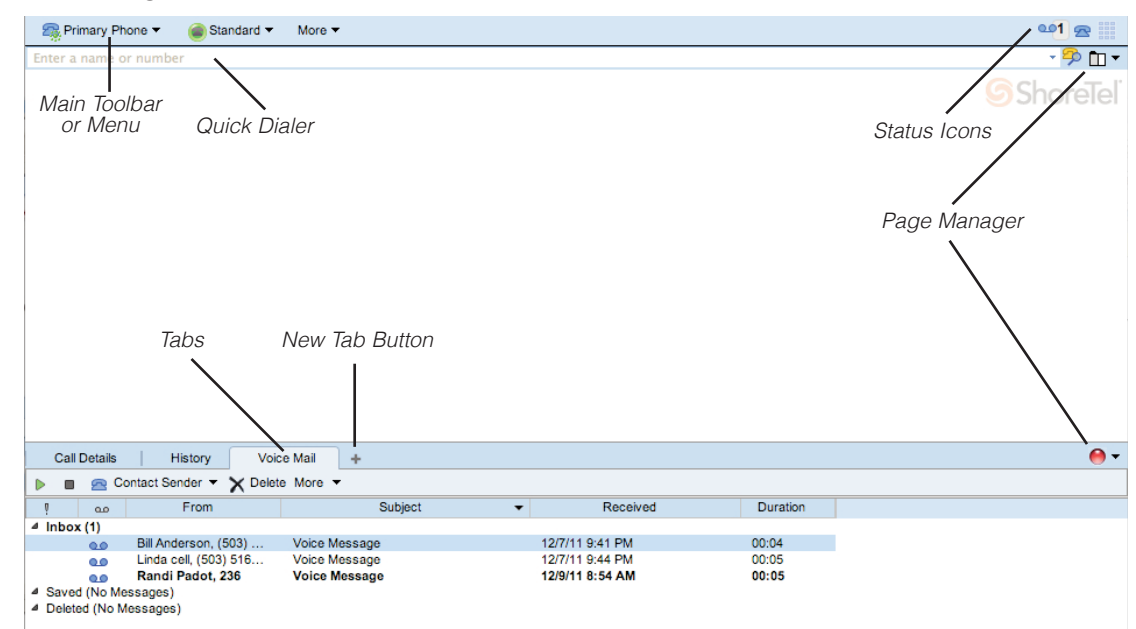

This main window is the primary Communicator for Web window for accessing client services.

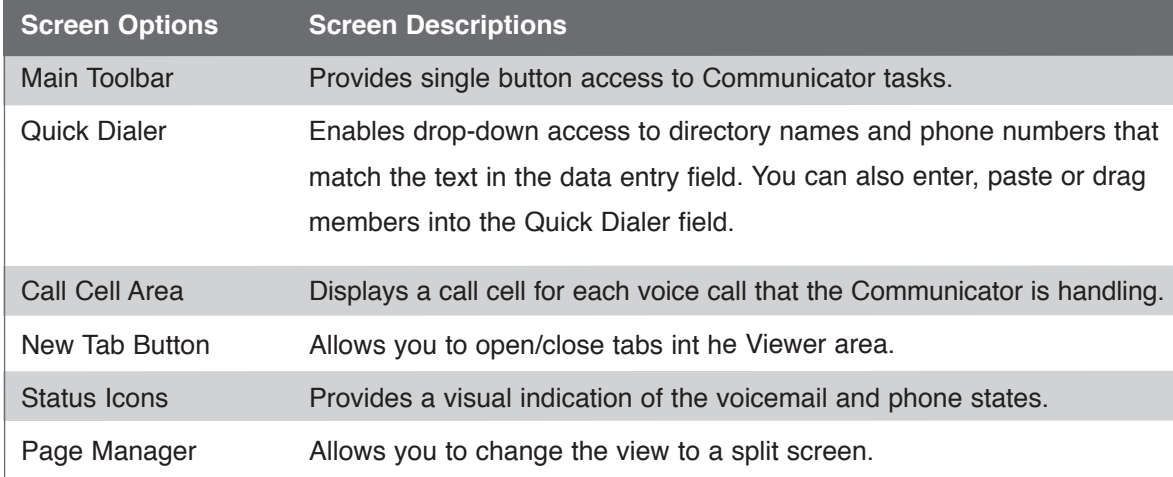

# Call Handling Modes

A call handling mode defines call management conditions and tasks for inbound calls. The following five call handling modes can be customized to a manner in which your calls can be handled in a variety of situations:

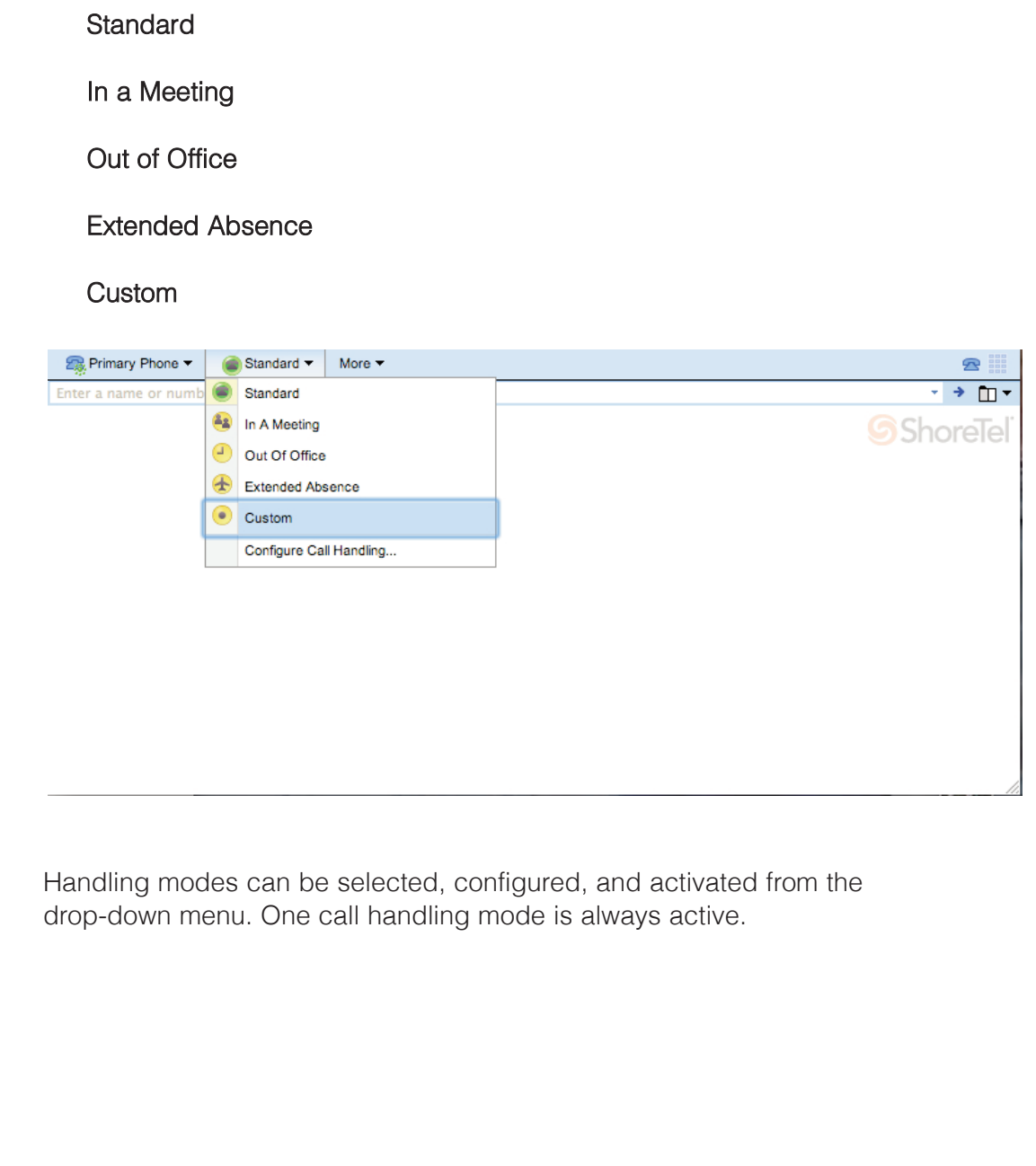

## Quick Dialer

The Quick Dialer provides drop-down access to directory names and phone numbers that match the text in the data entry field. Phone numbers may also be entered, pasted, or drug into the Quick Dialer field.

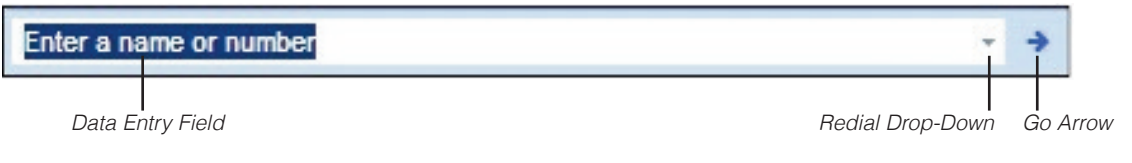

Redial button – shows a list of recently dialed or received calls

Go arrow – initiates a call to the selected contact in the Quick Dialer field.

Data entry field – enter recipient's name or number as listed in the directory, a valid phone number, a recently dialed number, company name.

When using the data entry field, Communicator for Web displays a dropdown menu that lists the contents of the directory, filtered by the Quick Dialer contents. When a contact is selected, the phone initiates the call.

#### **When Making a Call:**

- 1. Enter a phone number, name, or use the drop-down redial or menu.
- 2. Select Go Arrow or press Enter Key on keyboard or left click to initiate call from redial or drop-down menu.

## **Call Control**

Your ability to control and manage phone calls through transfer, conference, hold, park, and hang up, to mention a few, is accessed by selecting the icons on the right side of the active call line.

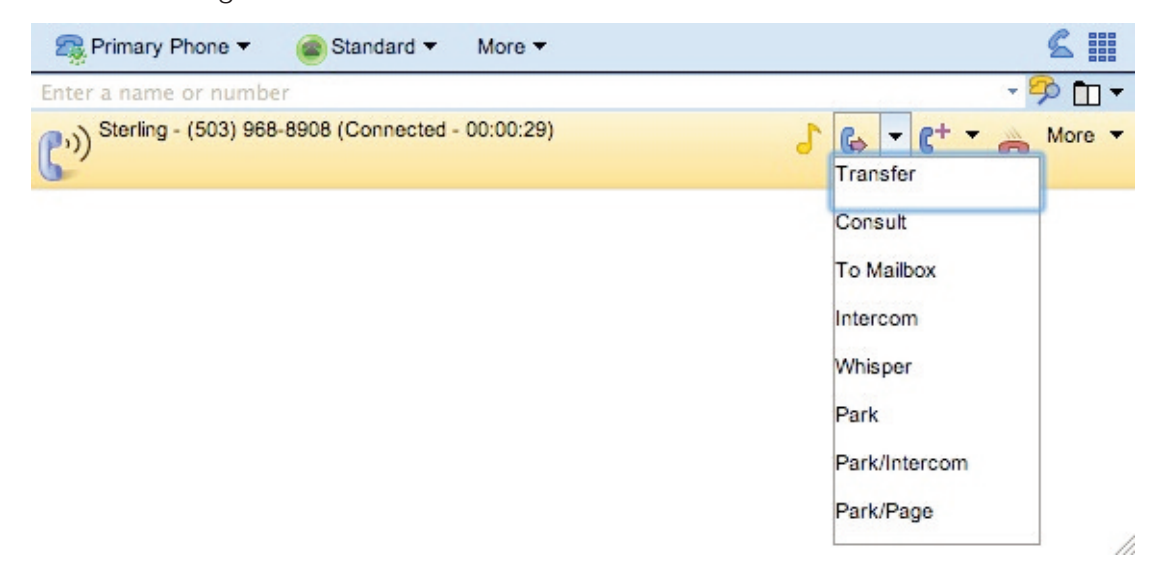

#### **Speed Dial**

You may configure speed dialing from the options page and can dial using Quick Dialer.

## Panels

The panels of the Communicator for Web provide access to user application features such as voicemail messages, call history, and call details.

#### **Splitting Panels**

The Panel Manager allows you to split panels (left and up), including the call cell area. It can be used to remove panels.

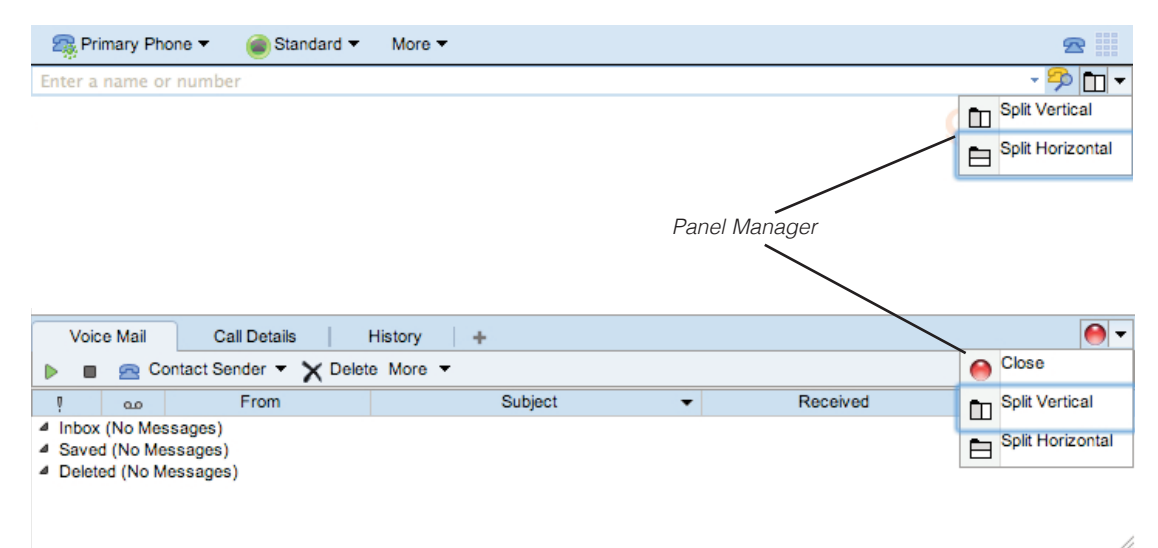

#### **Resizing Panels**

You can resize panels by moving the splitter line. When there is not enough space to show a button, the button is wrapped.

# Panels

#### **Panel Configuration**

Panel Configuration is stored for each user. If you log in from a different machine, your layout is arranged as it was when you last logged off. Communicator for Web also remembers the tabs in each panel and the sorting order.

#### **Adding and Removing Tabs in Panels**

The new panel menu allows selection of a new tab type and adds the panel container. Tab panels include the "x" button for closing the window.

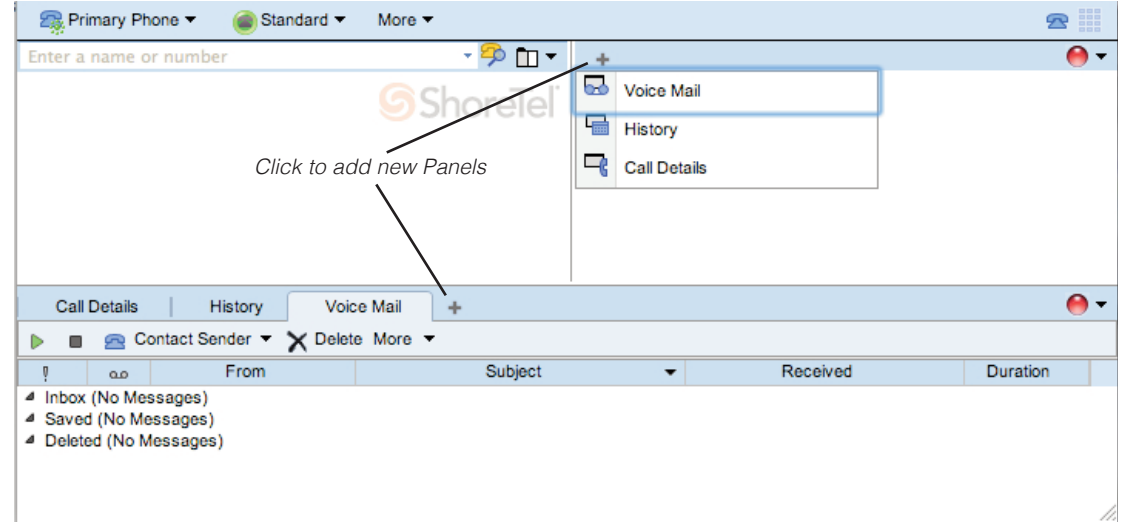

### **Viewers**

#### **Voicemail Viewer**

The voicemail viewer is a graphical interface for accessing voice messages. The viewer may be used to manage messages, to listen and respond to messages, to compose new messages, and to broadcast messages.

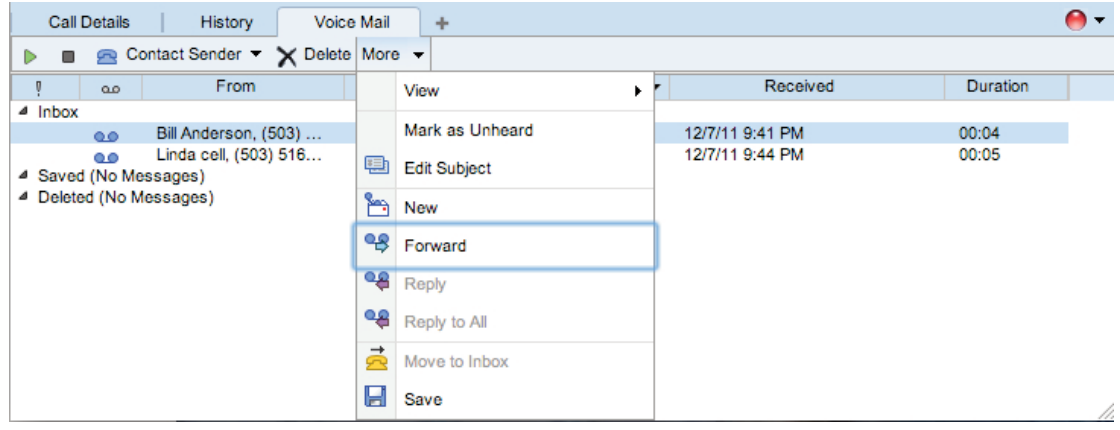

#### **History Viewer**

The History viewer displays information about previous calls. Each record in the History viewer includes the number of an outbound call's destination or inbound call's source, along with start time and the duration of each call.

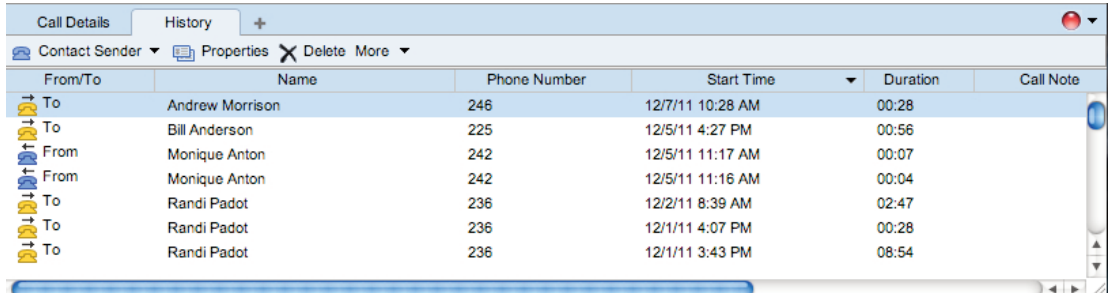

#### **Call Detail Viewer**

The Call Detail viewer provides information on the current "live" call.

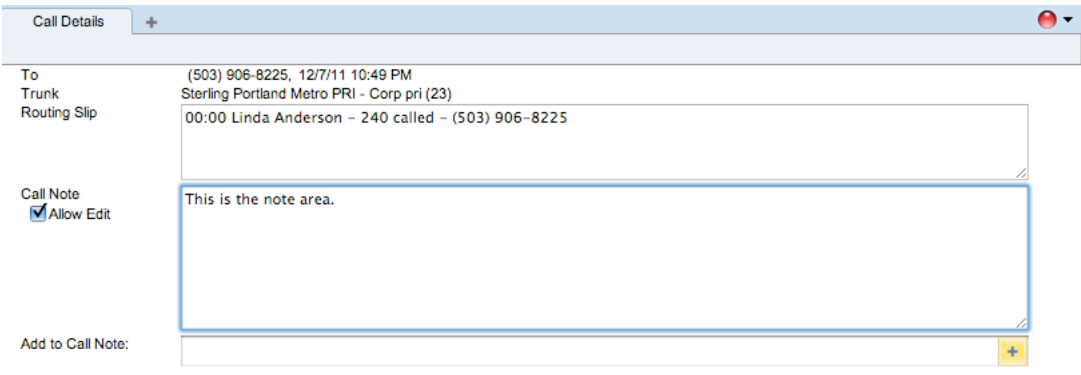

# **Accessing Communicator Options and Preferences**

Your access to setup and configuration of options and preferences is located in a drop-down panel under the 'More'. Select Preferences and from there Call Handling Modes, Extension Assignment (if allowed), Find Me, Voicemail and Escalation, Speed Dial, and other settings can be configured.

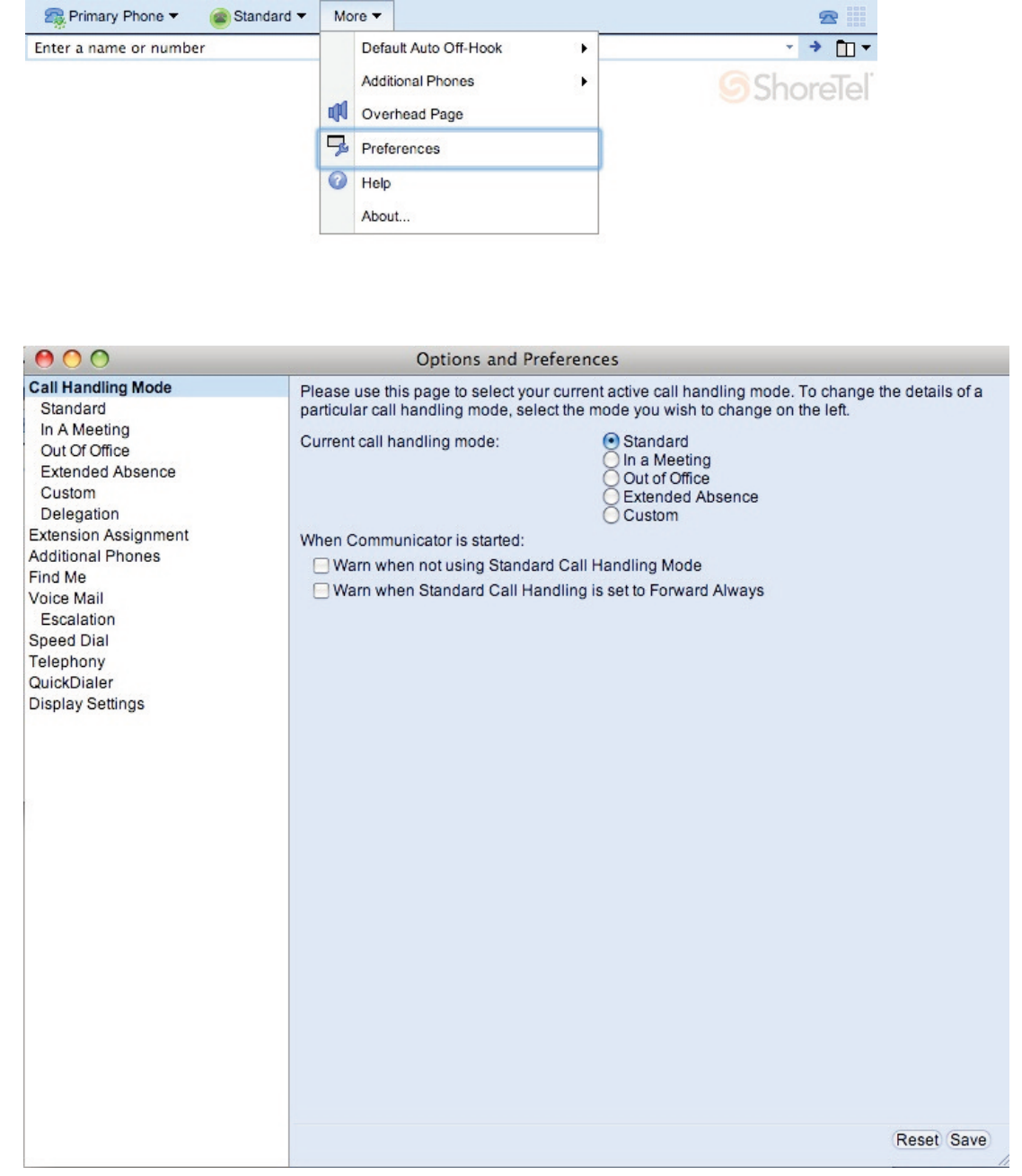

## **Options and Preferences**

#### **Call Handling Modes**

You can change your current mode and/or configure how you would like a mode to respond to an incoming call, record voicemail greetings, and select specific features to be activated or deactivated in that mode. Each mode can be configured differently depending on your needs.

#### **Extension Assignment**

Allows activation and setup of external numbers that will be dialed when extension assignment is enabled. (Approval is required for this feature)

#### **Find Me**

Setting up Find Me lets callers that reach your voicemail try to find you at alternate numbers.

#### **Voicemail**

You may enable envelope information, setup voicemail notification options, change your voicemail password, and activate escalation options.

#### **Speed Dial**

You may setup phone numbers for your Speed Dial.

#### **Telephony**

Suppression of call waiting and dial tones, enabling sounds, and selection of your audio path can be accessed under telephony.

#### **Quick Dialer**

Allows setup up of what calls show in redial and if search by company name and fax numbers are enabled.

#### **Display Settings**

Provides access to change date/time settings, theme color options, and language options.